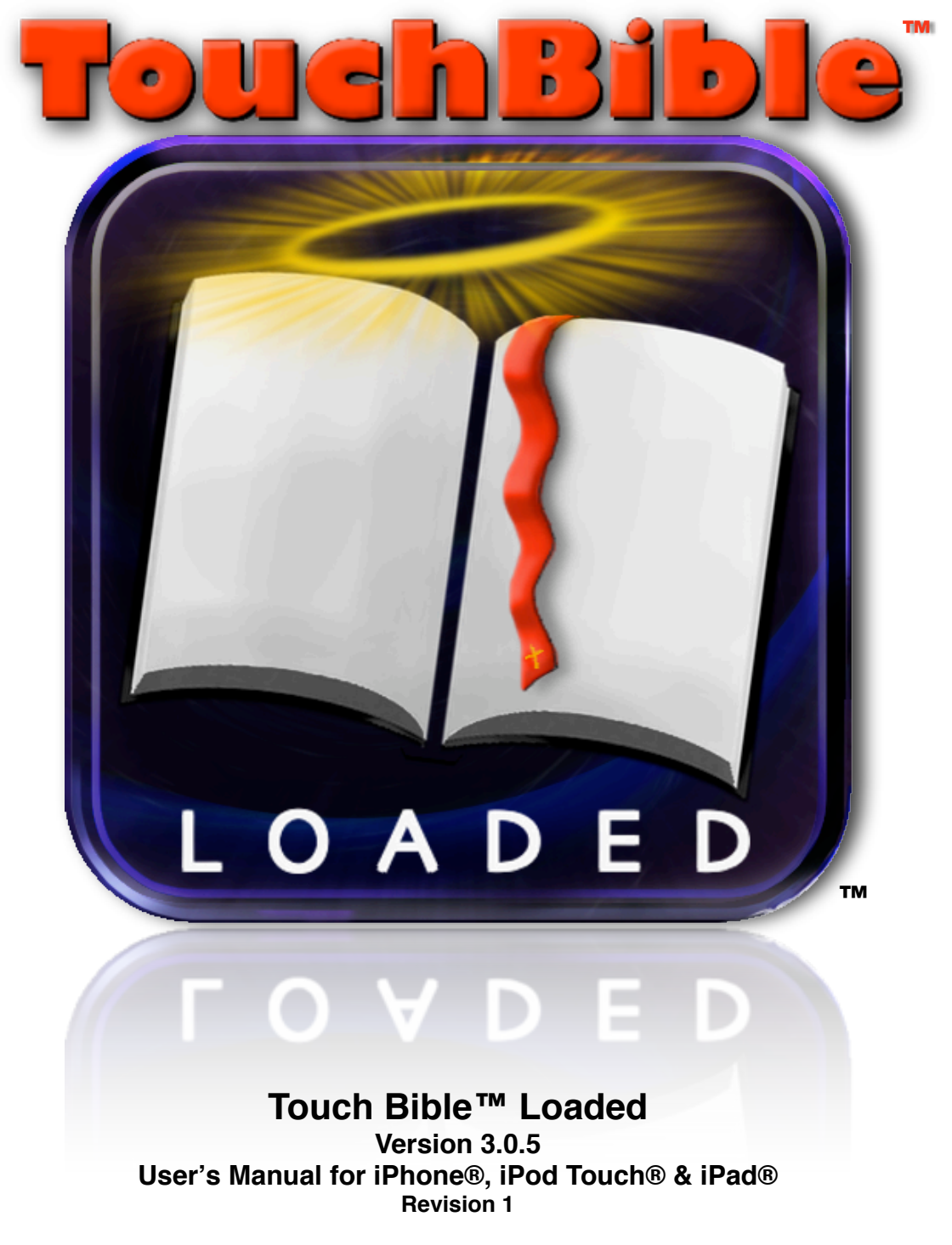

**Copyright ©2010 Patrick Franklin**

Apple, the Apple logo, iPad, iPod touch, and iTunes are trademarks of Apple Inc., registered in the U.S. and other countries. iPhone is a trademark of Apple Inc. App Store is a service mark of [Apple Inc](http://www.apple.com/)

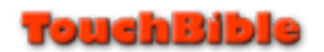

# Table of Contents

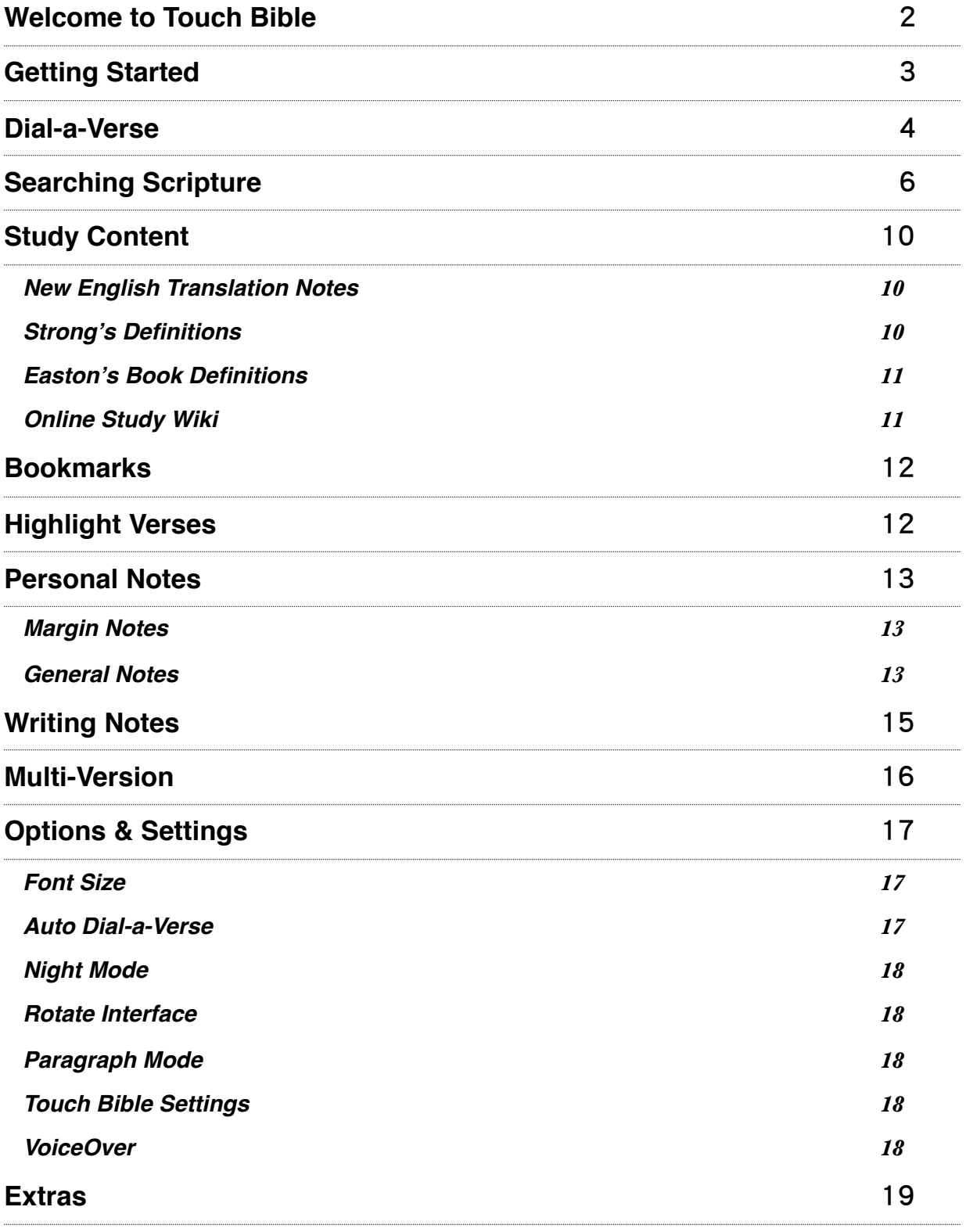

# <span id="page-2-0"></span>Welcome to Touch Bible

**The Bible** is an amazing book. It is filled with stories, lessons, poetry, and history. The rich variation of literature inside the Bible make it a treasure for the ages.

Indeed the Bible is a dynamic book, but it is called "amazing" for a more powerful reason.

The Bible is *amazing* because it illustrates the virtues of faith, hope and love through His example. It teaches how having those virtues in *Christ Jesus is our ladder to the stars*, the heavens, God's Throne, and away from the sad place this world has become.

No other book tells so well the epic love story of a Father who never gives up on his children. It brings hope down from heavenly places and explains it so well that even a child can understand!

Saying, "Welcome to Touch Bible" is really saying, "*Welcome to the Bible*," because that is what this is all about. Humanity is hungry for the good news found inside its pages. Touch Bible was made to help keep that hunger well fed.

Touch Bible is the Bible where ever you go, presented in a way that magnifies the text so that you can magnify the ultimate Teacher.

The goal is to give everyone easy access to the Bible (looking up verses, searching words, etc.), and tools to understand and remember its lessons (personal notes, study content, margin notes, bookmarks, etc.).

### **Please feel free to send feedback:**

*[TouchBible.com](http://www.touchbible.com/)*

*[FaceBook.com/touchbible](http://www.facebook.com/touchbible)*

*[ChristianRevolution.net](http://www.christianrevolution.net)*

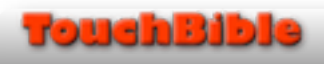

# <span id="page-3-0"></span>Getting Started

### **Look up Scripture with Dial-a-Verse:**

Dial-a-Verse is found under the Look-up Button.

- 1. Move the list up and down to change that column's selection. Whatever is in the middle is what is selected.
- 2. The *first* column represents the **Translation** (aka version) of the Bible.
- 3. The *second* column represents the **Book**.
- 4. The *third* column represents the **Chapter**.
- 5. The *forth* column represents the **Verse**.

## **Look-up Button**

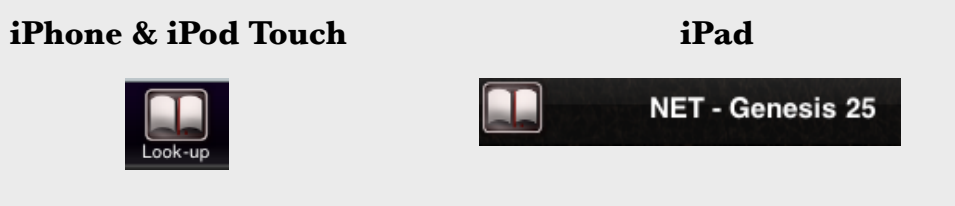

*The Look-Up button on iPad includes the current chapter.*

Moving to the Next or Previous Chapter:

- 1. The arrow pointing to the *left* will take you to the Previous Chapter.
- 2. The arrow pointing to the *right* will take you to the Next Chapter.

## **Next and Previous Chapter Arrows**

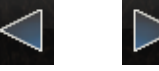

The Search Feature:

- 1. Press the Search Button.
- 2. Type in a keyword and press "Search" to begin.
- 3. See the Search Page for more details.

## **Search Button**

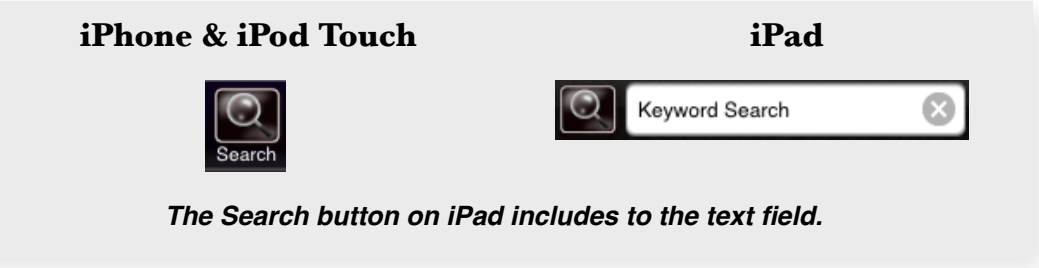

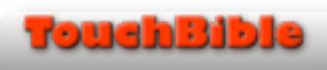

# <span id="page-4-0"></span>Dial-a-Verse

Dial-a-Verse is found under the Look-up Button. It is Touch Bible's way for getting around in the Bible. There are four columns, one for the translation, or *Version* , the *Book*, *Chapter* , and *Verse*.

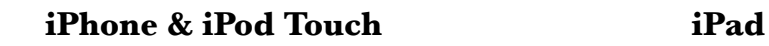

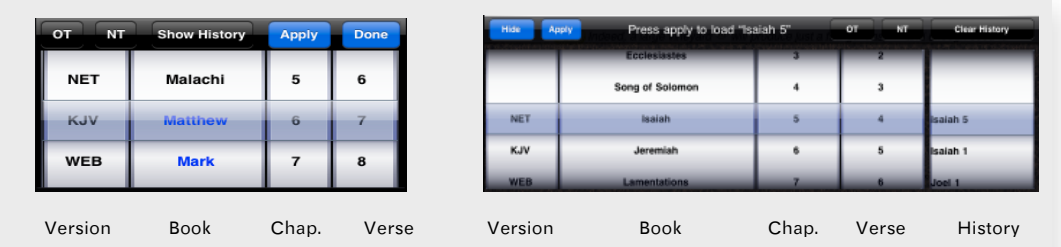

To look up a verse, move the columns to its combination of version, book, chapter, and verse.

TIPS:

- 1. Use the *OT* button to quickly jump to the first book of the Old Testament. Use the *NT* button to quickly jump to the first book of the New Testament.
- 2. The *Apply* button loads the combination right away. Otherwise there is a short wait of 5 seconds for the combination to load.
- 3. The *Done* button hides Dial-a-Verse and loads the combination.
- 4. If the book is blue, it is a New Testament book.
- 5. Switching between versions doesn't change the book, chapter, verse combination. This means you can easily see a new Version without losing your place.
- 6. You never have to worry about knowing how many chapters are in a book, or verses in a chapter. When you make a selection, the number of chapters or verses adjusts.

# Shake-a-Verse

When Dial-a-Verse is open, you can shake your device to make it select a "random" passage. While you shake, you can see Dial-a-Verse spin until you stop.

Technically speaking, the selection isn't random. It is more like flipping through the pages of the Bible, one at a time, very quickly until you stop, however in this case it flips through each verse until you stop. Whatever verse it finds when you stop shaking is the one it displays!

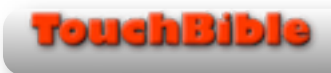

# **Chapter History**

Every time you look up a chapter, Touch Bible remembers it in Dial-a-Verse's History picker. This gives you the ability to quickly jump back and forth between past selections without having to remember where you were and Dial the whole combination out again.

#### **iPhone & iPod Touch**

- 1. Access history by pressing the *Show History* button.
- 2. To go back to regular Dial-a-Verse press *Hide History* button.
- 3. Use the *Apply* button to load your selection.

#### **iPad**

- 1. History is always visible in Dial-a-Verse. It is the picker on the far right.
- 2. Use the *Apply* button to load your selection.

# <span id="page-6-0"></span>Searching Scripture

Touch Bible includes a powerful, intelligent, and fast search feature with filters. It searches the current version selected in Dial-a-Verse for keywords. It even does Strong's Numbers in the KJV.

Access Search by pressing the *Search* Button.

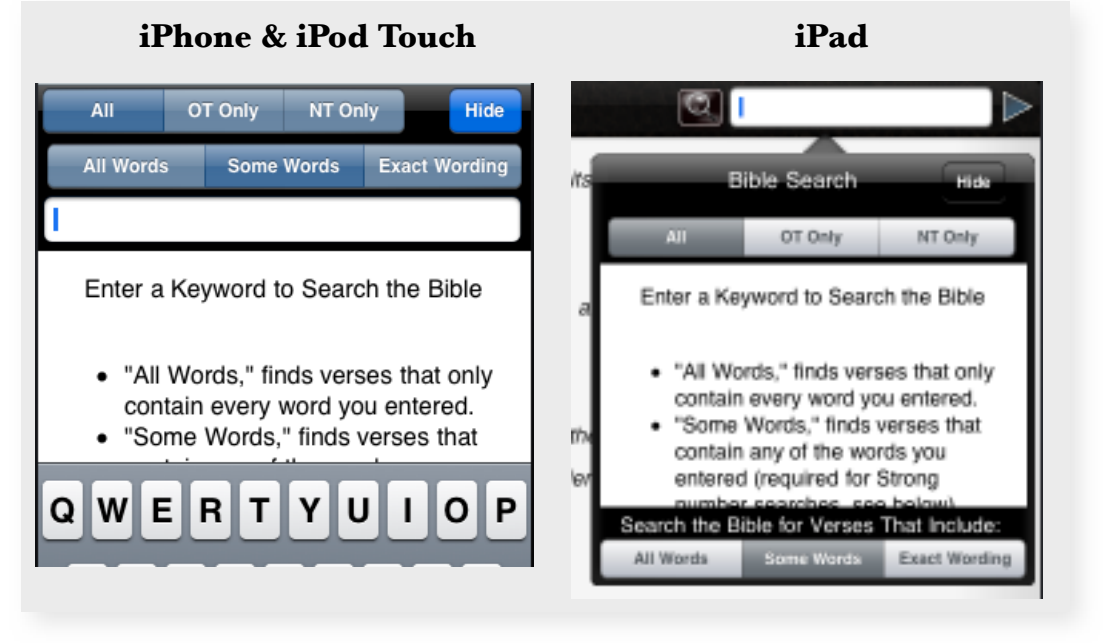

# **Searching 101**

Searching for words in a book as big as the Bible can be a very technical ordeal. Why is it so technical?

There are thousands of verses, many which share the same words. Think of how many times "God" appears in the Bible. Likewise, think of a word like "Love." Each appears countless number of times through out the Bible. However, if you want to find a verse that features both words, then you get a much smaller set of verses. Because, while thousands of verses contain "God," much fewer contain both "God" and "Love."

What if you can't remember the exact wording? What if the word is "Loves" or "Loving" instead of "Love." How is the search program supposed to know the difference?

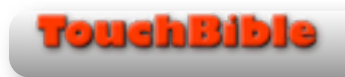

Some Bible programs want you to enter symbols and modifiers so the program can find the words easier. Touch Bible tries to bring this process back down to earth with filters.

### **Search Filters**

Search filters tell Touch Bible how to treat the words you enter by pressing a button.

Touch Bible includes six filters:

Three are range filters, making the search cover the entire Bible, only the Old Testament, and only the New Testament.

The other three control how the words are combined. Touch Bible can take the words you type and look for verses that contain "All Words," "Some Words" or verses with those "Exact Words."

Try looking for "Jesus spoke" using the "All Words" Filter. You'll see right away that every verse it found contains both words "Jesus" and "Spoke."

The words do not appear in order, either. The verse could say, "they spoke to Jesus," or it could say, "Jesus Spoke." That is because the "All Words" filter looks for verses with all the words you entered. It doesn't care about the order. If you wanted to find the words "Jesus Spoke" exactly as typed, then use the "Exact Wording" filter.

What if it turned out that the verse you were looking for was "Jesus said" instead of "Jesus spoke," only you didn't know that.

For those times when you aren't sure of the wording, then use the "Some Words" filter. It will find all verses with some of the words you entered. The downside of this filter is it gives you so many results. It can be considered a last resort for when you can't find the verse you were looking for.

## **Tips**

**Wildcard searches** find verses using incomplete words. For example, you could want a verse that contains the word "Love" but are not sure if it was really worded "Loved" or "Loving." With a wildcard search, you can find words with only part of the word.

In the example, you could enter the first half of the word, "Lov," and it would find all forms of the word.

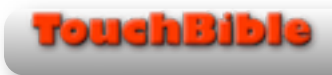

Many programs want you to enter a modifier, such as  $\%$  or  $*$  to indicate a wildcard search. This isn't necessary in Touch Bible. Just enter the incomplete word and Touch Bible will know you are doing a wildcard search automatically.

**Don't use common words**. Words like "I," "as," "the," "it," etc., are so common, you may as well go through the Bible from Genesis to Revelation.

Every other verse uses these common words. So Touch Bible ignores them! If it didn't, you'd hate the search feature because it would bring up so many results that it would be useless.

The only time Touch Bible doesn't ignore these common words are when you are using the "Exact Wording" filter.

Consider "I am the light," and then consider how many thousands of verses contain those words. However, if you know the verses you are looking for contains all these words together, and use the "Exact Wording" Filter, then you'll find the verse a lot easier.

### **Searching Strong's Numbers**

To search for a Strong's number, you must be in the KJV. You need to enable the "Some Words" Filter. Hebrew words need a "0" (zero) put before the number.

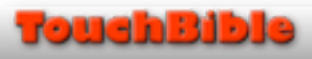

### **Searching from the text**

If you are reading a verse, a study note, or a Strong's definition, and you see something you want to search, press and hold that item until you see a bubble. Press "Search" and it will be sent to the Search Panel.

This trick works for Strong Numbers, Passage Abbreviations, or from the Bible text. Below are some examples:

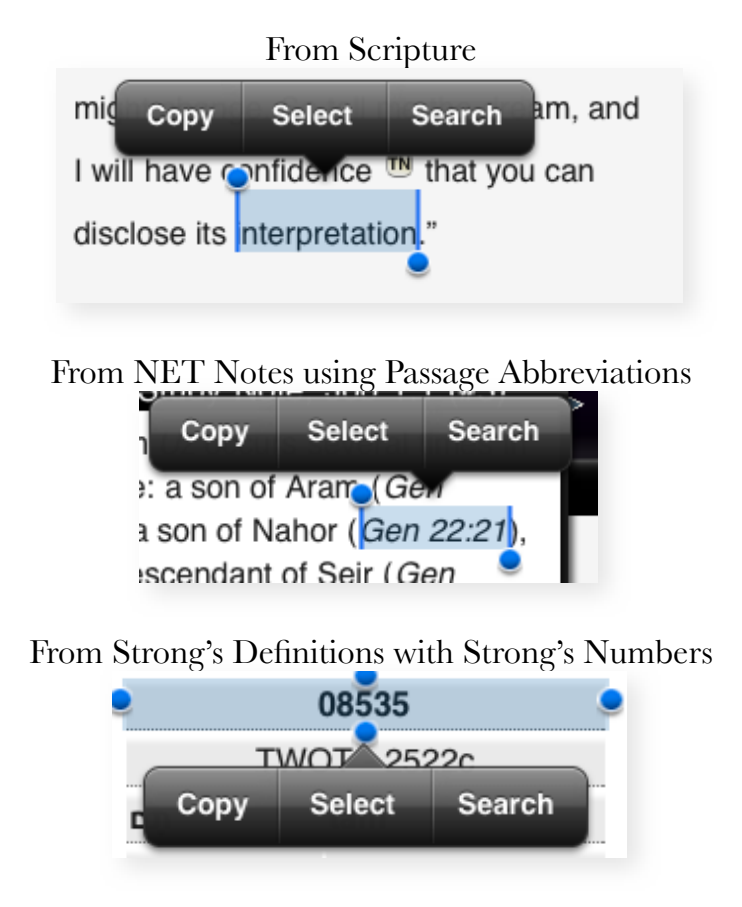

Please note this feature is only available in iOS 4 and higher.

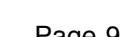

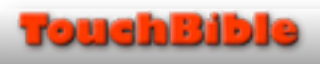

# <span id="page-10-0"></span>Study Content

### <span id="page-10-1"></span>New English Translation Notes

NET Bible Notes are incredible. It is critical information on the fly that connects you with the original translation and gives scholarly information.

For the most part, NET Bible Notes are very easy to use. When you select the NET in dial a verse, you'll notice tiny buttons that read, "SN," "TN," "TC" and "MAP."

When you press one of those buttons, you are given extra information about that passage. It could be as simple as alternative wording, or it could be an extensive study.

What do the buttons mean? SN - Study Note. This contains scholarly resources. TN - Translators Note. Insight straight from the translator who brought that passage from the original language to English. TC - Translation Critical Note. Contains critical information from the translator that explains why a verse is translated like it is. MAP - Shows the geographical location on a Map

Inside the notes are even more abbreviations. You can learn more about those and other aspects of NET notes by pressing the "Info on NET Notes and Abbreviations" button found in each NET Note.

### <span id="page-10-2"></span>Strong's Definitions

Through out the KJV you'll notice words are in bubbles. By tapping that word, you'll get a Strong's Definition from the Strong's Hebrew or Greek Lexicons, as well as an IPD definition.

### **What are Strong's Definitions?**

The English language is a very tricky language. One word can have several meanings, and even the context surrounding that word can make it's meaning unclear. Combine that with ever changing grammar and you end up with a language that can be confusing. Words also have a way of changing meaning over time. This presents a problem for Bible students.

Often, understanding a verse comes down to examining what one word really means. If we see a word like "heaven" you may not know which heaven is meant. Is it Heaven, where God lives? Is it where the heaven where the stars are? Is it the sky? Or is it a state of mind, such as "I am in heaven right now?"

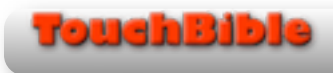

Understanding which definition of the word "Heaven" is made easy with Strong Numbers.

In 1890 Dr. James **Strong** published a way to resolve these issues. He went back to the original languages of the Bible, and assigned a number and a definition to each word. He then assigned those numbers to the words of the King James Version of the Bible.

These numbers give a direct link from the words of the Bible to their original word. If you want to know what way the translator intended "heaven" to be read, you can now go to the source by looking at its Strong number. Connect the number to the original definition and you have an answer.

Touch Bible includes Strong's Greek and Hebrew lexicons. A lexicon is the dictionary from another language that the Strong's Numbers connect to. In addition, it uses the IPD definitions.

IPD utilizes several public domain sources, such as: -Brown, Driver, Briggs Lexicon -Theological Word Book of the Old Testament -Thayer's and Smith's Bible Dictionary -Kittel

The combination of Strong's Lexicon and IPD Definitions make Touch Bible's definition feature more insightful and intuitive.

### <span id="page-11-0"></span>Easton's Book Definitions

Under the title of every chapter you'll see an "info" button. Press it for Easton's definition of that book.

### <span id="page-11-1"></span>Online Study Wiki

Straight from Wikipedia. In the Extra Section, you'll find thousands of articles to read and search.

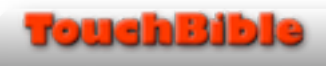

# <span id="page-12-0"></span>Bookmarks

#### **Viewing Bookmarks**

- 1. Press the *Bookmark Button*
- 2. You'll see a list of bookmarks you set.
- 3. Tap the bookmark to see the verse in its chapter.

#### **Adding Bookmarks**

- 1. Tap a verse number
- 2. Press "Bookmark Verse" from the popup menu

#### **Deleting Bookmarks**

- 1. Press the Bookmark icon
- 2. Press the *Edit* button.
- 3. Tap the bookmarks you want to delete.
	- 1. Note that bookmarks turn red when you tap them.
	- 2. Bookmarks that are red indicate that they are marked for deletion.
	- 3. If you accidentally tapped on the wrong bookmark, tap it again. It will no longer be red, and it will not be marked for deletion
- 4. Press the *Delete Selected* button to delete the bookmarks that are shaded red.
- 5. You can't undo this action, so be careful!

# <span id="page-12-1"></span>Highlight Verses

Highlights in Touch Bible span across all versions. So if you highlight a verse in the NET, that verse is also highlighted in the KJV and all other versions.

Each verse number doubles as a button. Press the verse number button to access Verse Options.

### **Highlighting Verses**

- 1. Press a verse number
- 2. Press the *Highlight Verse* button from the menu.

### **Un-highlighting Verses**

- 1. Press a verse number
- 2. Press the *Un-Highlight Verse* button from the menu.

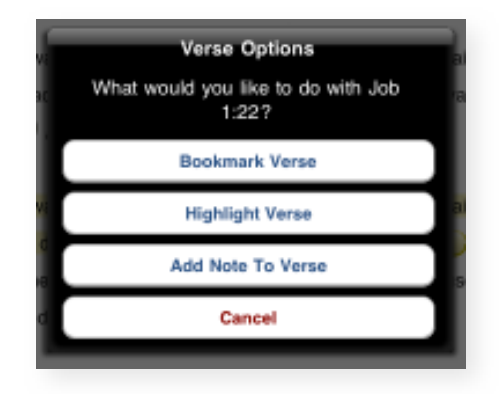

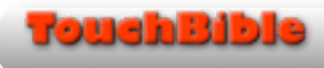

# <span id="page-13-0"></span>Personal Notes

Touch Bible features two great places to keep notes.

## <span id="page-13-1"></span>Margin Notes

With traditional books, a handy place to write a note is right in the margins. For books like the Bible, margin notes generally relate to verses on that page. However, there is little room to keep extensive notes in the margins and you have to remember what page you put it on among thousands of pages!

Touch Bible has the perfect solution with Margin Notes. You can attach a large note to any verse. It keeps them in the margin and also in the general list so you can access without having to flip to the right page.

## <span id="page-13-2"></span>General Notes

For notes that do not relate to just one verse, such as sermon notes, Touch Bible also has a place for general notes. They appear in a list and are easy to access at any time.

NOTE: The following directions ask you to press the <u>pencil</u> icon  $\Box$  If you see the <u>hand</u> icon  $\Box$ , this means you are editing a note. To see the pencil icon again, Press the hand icon and tap the *Save and Close* button.

## **Adding a Margin Note**

- 1. Press a verse number
- 2. Press the *Add Note to Verse* button from the menu.
- 3. Enter your note as described under "Writing Notes"

### **Adding a General Note**

- 1. Press the pencil icon  $\blacksquare$
- 2. Press the *Add Note* button from the menu.
- 3. Enter your note as described under "Keeping Notes"

### **Accessing General and Margin Notes at Any Time**

- 1. Press the pencil icon  $\blacksquare$
- 2. Select the note's title to view the note.

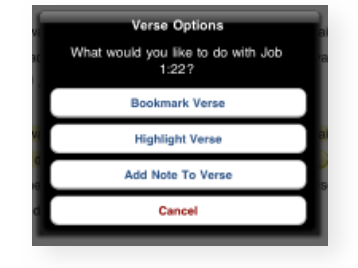

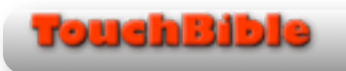

## **Deleting General and Margin Notes**

- 1. Press the pencil icon  $\mathcal{L}$ .
- 2. Press the *Edit* button.
- 3. Tap the titles of the notes you want to delete.
	- 1. Note that titles turn red when you tap them.
	- 2. Titles that are red indicate that they are marked for deletion.
	- 3. If you accidentally tapped on the wrong title, tap it again. It will no longer be red, and it will not be marked for deletion
- 4. Press the *Delete Selected* button to delete the notes that are shaded red.
- 5. You can't undo this action, so be careful!

# **Email a Note**

- 1. Press the pencil icon  $\blacksquare$ .
- 2. Tap the note's title.
- 3. The Note Viewer appears. Press the *Email Note* button.
- 4. An email message window appears.
	- 1. It is the standard message editor found through out iOS, so it should have a familiar feel to it.
	- 2. Enter the destination email address the "To:" field. The "Subject" and "Message" areas are already filled in with content from your note.
	- 3. Please note that you must have email setup on your iPhone, iPod Touch, or iPad for this feature to work
- 5. Press the *Send* button.
- 6. Press the *Hide Note* button.

# **Edit a Note**

- 1. Press the pencil icon  $\blacksquare$ .
- 2. Tap the note's title.
- 3. The Note Viewer appears. Press the *Edit Note* button.
- 4. Enter your note as described under "Writing Notes."

# **Multitasking with Notes and Touch Bible**

You can use the *Hide Editor* button to temporarily hide the Note Editor. This is useful if you need to copy and paste some text out of the Bible.

Notice that when you are working on a note, the <u>pencil</u> icon  $\blacksquare$ . Changes to the hand icon  $\mathbb{Z}$ . Press the hand icon to return to editing your note.

If you need to see your notes list, you need to Close the Editor. When you stop editing you can see the *Notes* list again.

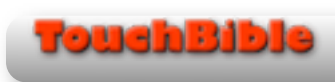

# <span id="page-15-0"></span>Writing Notes

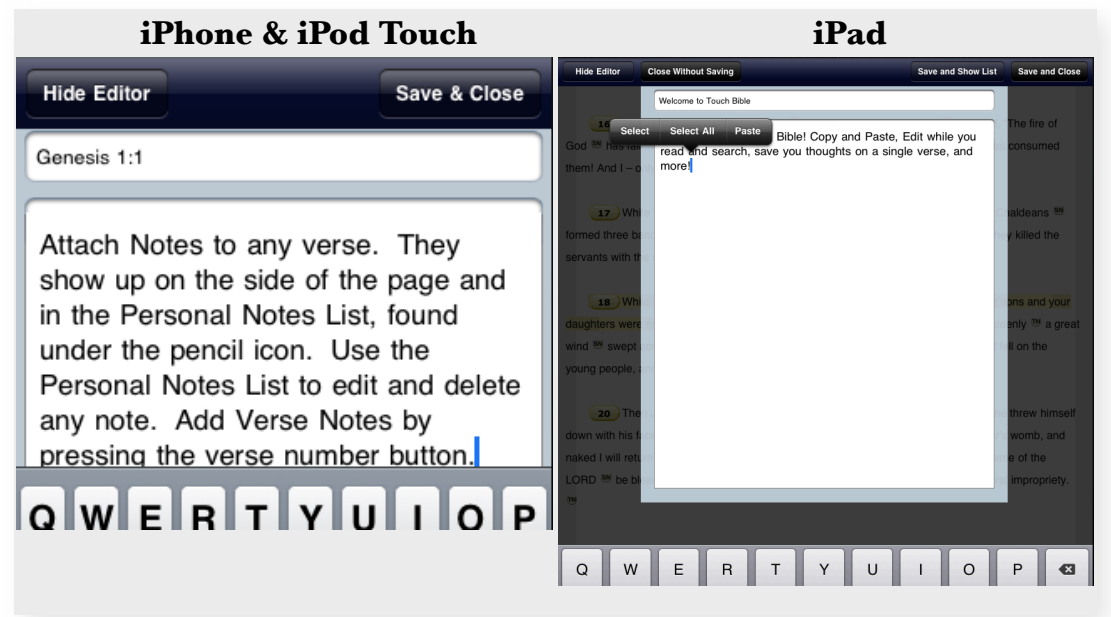

The Notes Editor on iPad and iPhone/iPod Touch are virtually the same. The biggest difference is 1) the size and 2) two additional buttons on the iPad for hiding the Notes Editor.

The top most line is for the Title. The title can be anything, even for Margin Notes. This title appears in the Notes List, found by pressing the <u>pencil</u> icon  $\mathbb{R}$ .

The Larger area is for the body of your note. It works just like any other text entry. You can type very long notes, use the copy and paste feature of iOS.

Touch Bible lets you use the copy feature virtually anywhere in the app. For example, you can copy Bible text, notes text, Strong's definitions, and the Study Wiki.

When you are finished, press the *Save and Close* button. This stores the note in Touch Bible for later reading.

If you need to hide the editor so you can read the Bible, press the *Hide Editor* button. For more, read the section titled "Multitasking with Notes and Touch Bible."

#### **iPad Buttons**

The iPad version of Touch Bible includes two extra buttons. -*Save and Show List* closes out of the editor and shows the Notes List. -*Close Without Saving* closes the editor but does not save your changes.

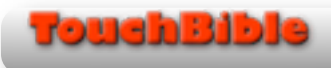

# <span id="page-16-0"></span>Multi-Version

Multi-Version allows you to read two translations at the same time on one screen. This is incredibly useful for study.

One popular way to use Multi-Version is displaying the KJV and the NET.

The KJV Strong's definitions and the NET Bible NET Notes are now accessible at the same time.

### **Primary and Secondary Versions**

Whatever version is selected in Dial-a-Verse is your primary version. Touch Bible displays this version first, and uses this version to preform searches.

The Secondary Version is the second version to be seen under the primary version.

#### **Activating a Secondary Version**

iPhone & iPod Touch

- 1. Press the *Options* button.
- 2. Press the *Show Multi-Version Picker* button.
- 3. Move the picker to the secondary version needed.
- 4. Press the *Hide Multi-Version Picker* button to return to the regular Options menu.
- 5. Turn Off Multi-Version by repeating steps 1 and 2. Move the picker back to "Multi-Version OFF."

#### iPad

- 1. Press the *Options* button.
- 2. Move the Picker to a Version.
- 3. Turn Off Multi-Version by moving the picker back to "Multi-Version OFF."

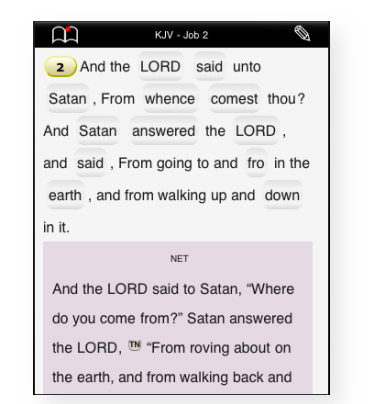

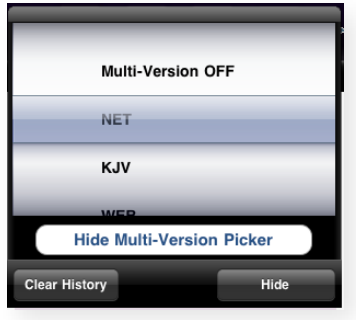

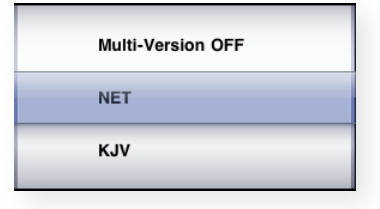

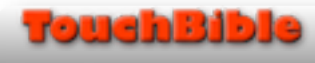

# <span id="page-17-0"></span>Options & Settings

There are two places to adjust options and settings in Touch Bible. One is in the Settings app (found on the home screen), the other is under the Options menu, found by pressing the *Options* Button .

### **Settings App**

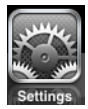

The preferences found under the Settings app are things that you probably will not change often (once settings they are set to your liking).

The "Read Entire Chapter" preference enables VoiceOver to read the entire chapter to you after looking up a passage.

NOTE: VoiceOver is a feature for the visually impaired. For more information, read the VoiceOver section.

### **Options Menu**

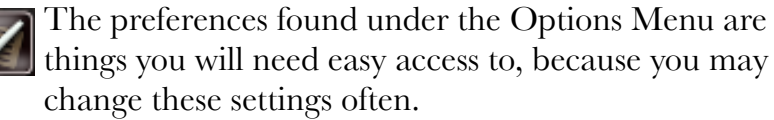

iPad and iPhone/iPod Touch have the same options. The biggest difference is that the Multi-Version picker is accessible on the same menu on the iPad. The iPhone has a button to access the picker.

### <span id="page-17-1"></span>Font Size

Move the slider to the right to increase the font size of virtually all text in Touch Bible. Move it to the left to make the fonts smaller.

### <span id="page-17-2"></span>Auto Dial-a-Verse

On older devices, Dial-a-Verse may be sluggish due to the automatic loading of verses after a selection is made. You can turn this automatic loading feature off to make Dial-a-Verse more responsive. Press the *Apply* button in Dial-a-Verse to manually load your selection.

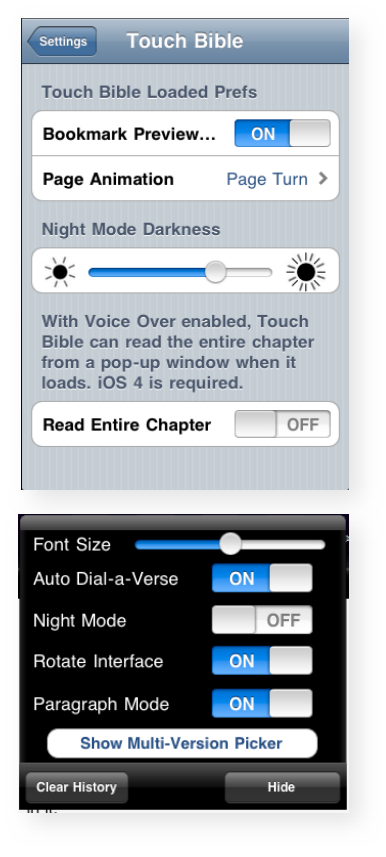

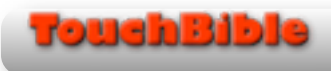

### <span id="page-18-0"></span>Night Mode

If you are in a dark room, the black text on a white background could be hard on the eyes. You can darken the background to make things a little easier on the eyes.

TIP: Did you know the eye reads white text on a black background faster than the traditional black on white?

### <span id="page-18-1"></span>Rotate Interface

Touch Bible's interface rotates to the position of the device. This setting allows you to disable the rotation feature. For example, the rotation is useful when you are sitting up right, but you my not want the interface to rotate if you are laying down.

### <span id="page-18-2"></span>Paragraph Mode

Touch Bible can allow the text to be presented in paragraph form, or traditional form. Traditional form puts all verses on one line. If you want to read in traditional format, turn Paragraph Mode OFF.

### <span id="page-18-3"></span>Touch Bible Settings

Bookmark Preview - slower devices may find loading the bookmark list slow. This is due to the verse previews. Turn Verse previews OFF to increase loading speed.

Page Animation - When you turn to a new chapter, there is a page turn animation that occurs. You can change this animation, or turn it off if your device is slow.

Night Mode Darkness - Move the slider to the left to make the background darker when Night Mode is enabled.

### <span id="page-18-4"></span>VoiceOver

For the visually impaired, Apple incorporated VoiceOver as an aid. Touch Bible uses VoiceOver in the most common ways, however it adds one extra feature that automatically reads the entire chapter when it finishes loading.

VoiceOver is an Apple feature. Please refer to Apple's support pages for more information. Visit [TouchBible.com/voiceover](http://www.touchbible.com/voiceover) for more information.

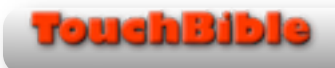

# <span id="page-19-0"></span>Extras

The Extras feature is a set of online and offline study tools and Touch Bible resources. Some of the resources include:

Study Wiki - Articles from Wikipedia relating to the Bible. Reading Plan - Read the Bible in 1 year. About Page & NET Bible Preface. Help, Updates, and FAQ.

Access Extras by pressing the *Extras* button.

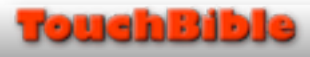